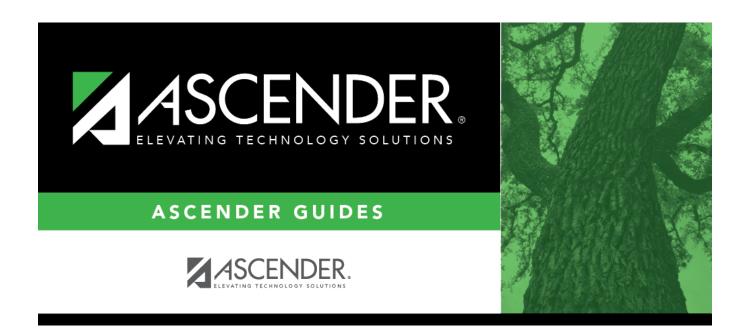

# **Location Codes**

2024/06/02 06:59 i Location Codes

# **Table of Contents**

| <b>Location Codes</b> | . 1 |
|-----------------------|-----|
| <b>Location Codes</b> | . ] |

# **Location Codes**

#### Discipline > Maintenance > Tables > District Level > Location Codes

This tab allows you to create a customized list of locations where discipline offenses may occur, and associate each location with a PEIMS location code.

| Update data:                           |      |                                                                                                    |       |  |
|----------------------------------------|------|----------------------------------------------------------------------------------------------------|-------|--|
| ☐ Click <b>+Add</b> to add a level.    |      |                                                                                                    |       |  |
| A pop-up window opens.                 |      |                                                                                                    |       |  |
|                                        |      |                                                                                                    |       |  |
| Location                               | Туре | a code for the location, up to three characters.                                                                                                    |       |  |
| Description                            |      | the description of the code. A quotation mark (") is not a valid character. an type up to 25 characters.                                                                                                    |       |  |
| ☐ Click <b>OK</b> to close the window. |      |                                                                                                    |       |  |
| PEIMS Beha<br>Location Co              |      | Select the corresponding PEIMS location code. The field is required for each location code. It provides a crosswalk for the Behavior Location Code in the record for the <b>Location of Incident</b> field on Discipline > Maintenance > Storage > Maintenance. | PEIMS |  |
| ☐ Click <b>Save</b>                    |      |                                                                                                    |       |  |

## Other functions and features:

#### Q Edit a record. Update the fields as needed, click **OK**, and then click **Save**. The changes are displayed in the grid. Or, click **Cancel** to close the window without making changes. For the current year, you cannot edit a location that is used in a student discipline record. Delete a row. 偷 1. Click $^{ m III}$ to delete a row. The row is shaded red to indicate that it will be deleted when the

- record is saved. You can select multiple rows to be deleted at the same time.
- 2. Click **Save**. You are prompted to confirm that you want to delete the row. Click **Yes** to continue. Otherwise, click **No**.

You can save edits and delete records in the same step (i.e., the changes are all committed when the record is saved).

For the current year, you cannot delete a location that is used in a student discipline record.

### **Print** Print location codes.

### Review the report using the following buttons:

Click first page of the report.

Click 1 to go back one page.

Click to go forward one page.

Click last to go to the last page of the report.

### The report can be viewed and saved in various file formats.

Click 🔼 to save and print the report in PDF format.

Click to save and print the report in CSV format. (This option is not available for all reports.) When a report is exported to the CSV format, the report headers may not be included. Click to close the report window. Some reports may have a **Close Report**, **Exit**, or **Cancel** button instead.

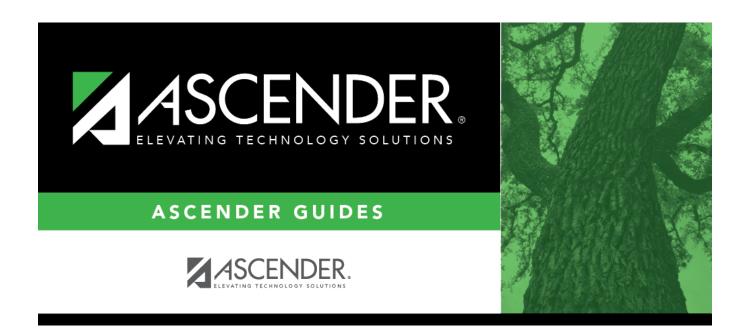

# **Back Cover**